## **Zoom App Creation Steps for LMS Portals**

- 1. First, go to Zoom Marketplace by clicking this link Zoom Marketplace.
- 2. Login to the Zoom portal using your Zoom account credentials.
- 3. Click on Manage button located on the top right corner.

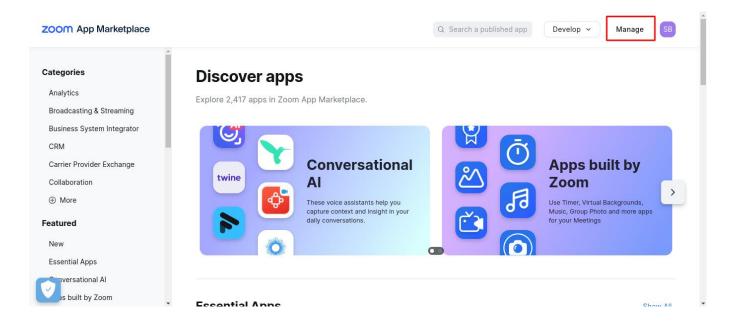

- If you haven't registered any apps yet, click on the "Develop" section and choose the "Build App" option. If you already created an app, click on the "Manage" which will redirect you to app listing page.

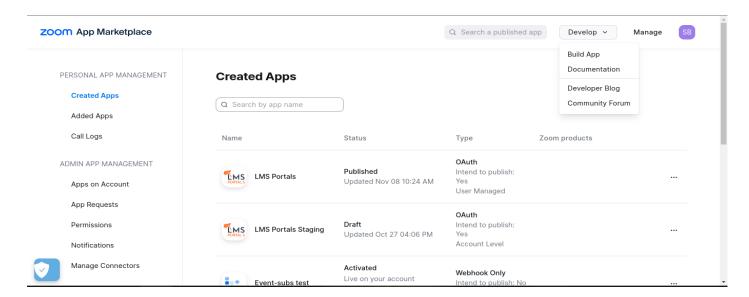

4. Once you click on "Build App," you'll be directed to the following screen. On this page, make sure to click on the OAuth create button, as illustrated in the screenshot below.

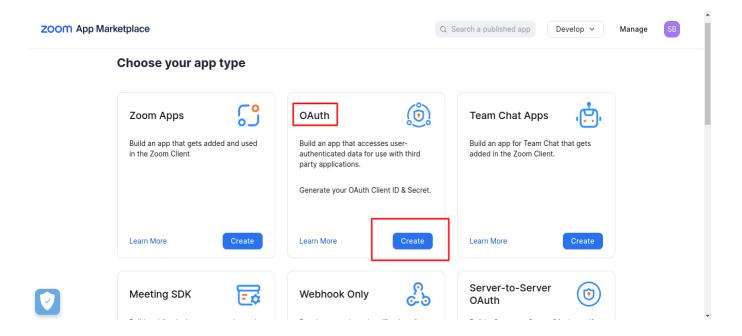

- 5. Once you click the create button, a popup will appear prompting you to enter an app name. Feel free to set any name, including the portal name.
- After inputting the app name, proceed by pressing the create button.

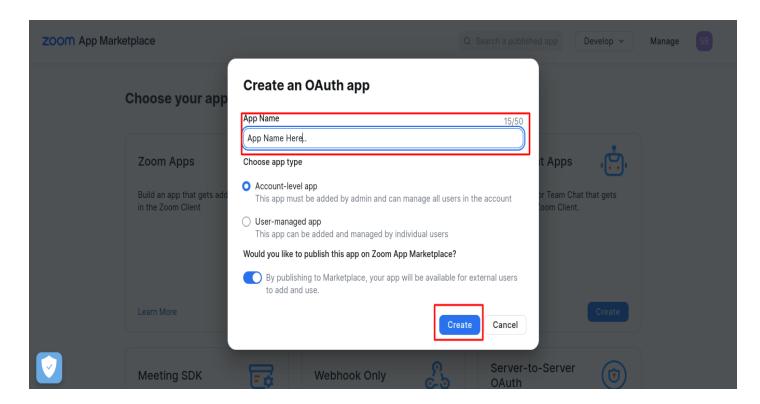

6. Next, input the redirect URLs in both Development and Production credentials sections.

https://any.lmsportals.net/admin/zoom/auth

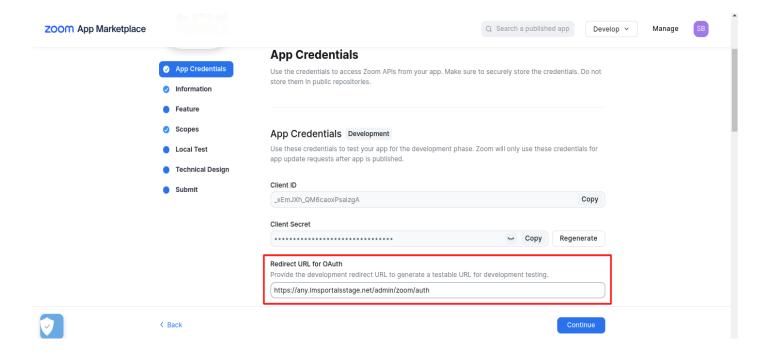

7. Additionally, Enter the URL (https://lmsportals.net) in the "Add Allow List" input box. Following that, click on the "Continue" button.

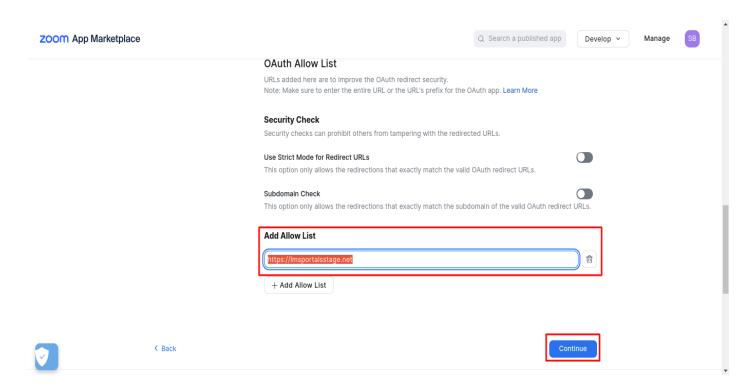

8. Following that, complete all the input boxes in the information section.

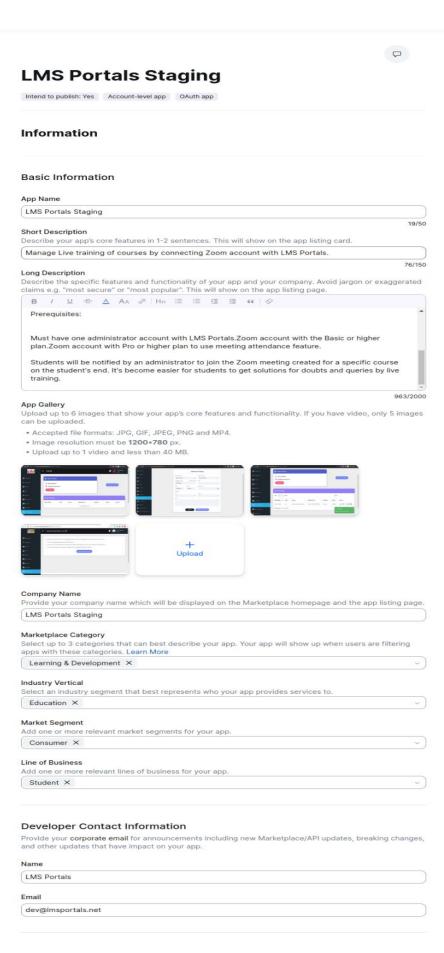

App Credentials

FeatureScopes

Local Test

Technical Design

9. Kindly update the fields in the Links section based on the provided information

Privacy Policy URL: https://www.lmsportals.net/privacy-policy Terms of Use URL: https://www.lmsportals.net/terms-of-service

Support URL : https://www.lmsportals.net/support

Documentation URL: https://lmsportals.net/zoom-integration/documentation

Direct Landing URL: https://any.lmsportals.net/admin/live\_trainings Endpoint URL: https://any.lmsportals.net/admin/zoom/disconnect

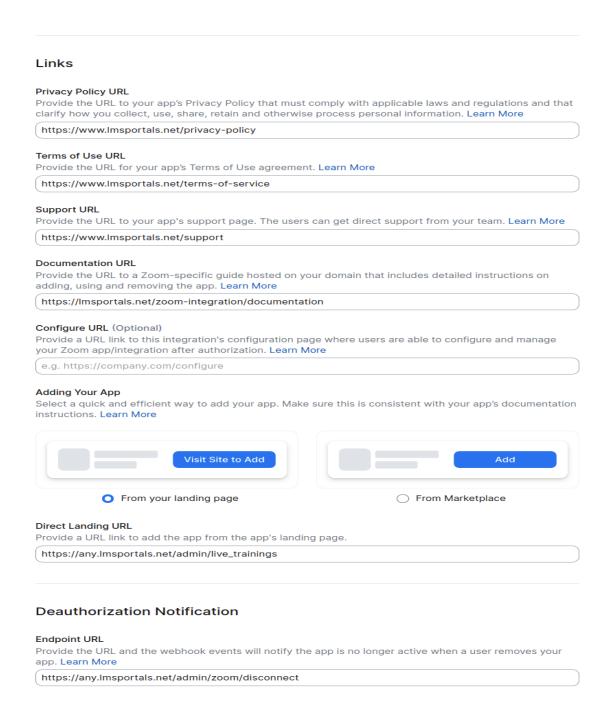

10. In the Features section, activate the token generation by clicking the 'Generate' button for both tokens.

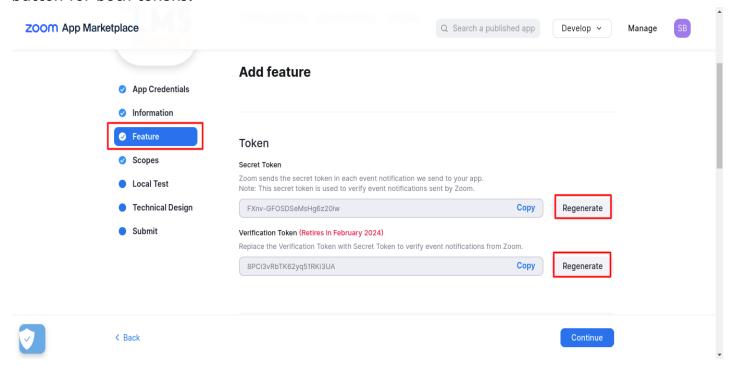

11. In next step, click on "Add Scopes" button to add all required scopes. As listed below.

\*Meeting \*Webinar

\*User \*Account

\*Marketplace \*Contacts

\*Contact center \*Dashboard

\*Devices \*Group

\*Report \*Role

\*Room \*Workplace

\*Zoom Events

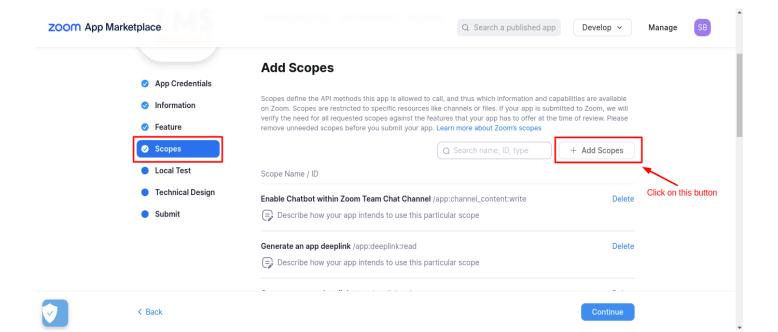

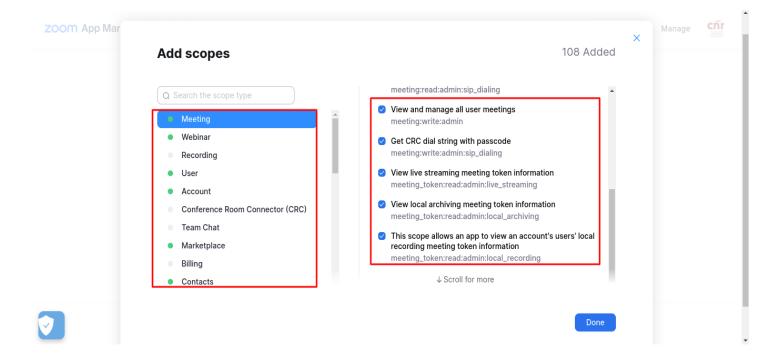

13.In the local test tab, initiate by clicking the "Add" button, grant access permissions, then proceed to click the "Regenerate" button to generate the Testable URL. Finally, click on the "Continue" button to transition to the next tab, Technical Design.

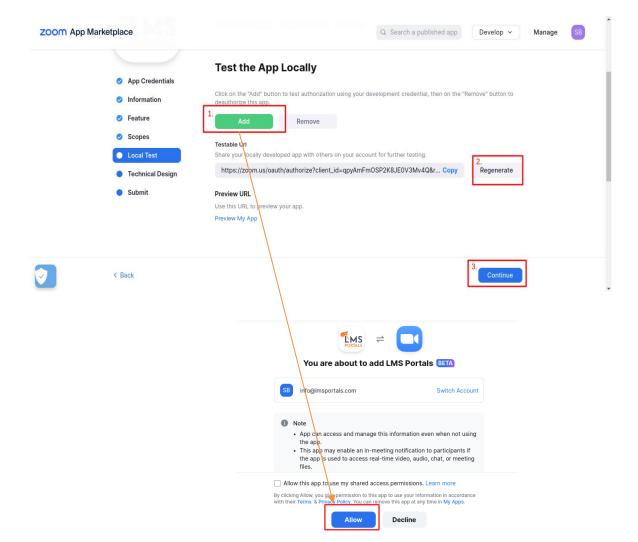

14. In the Technical Design tab, there's no action required. Simply click on the "Continue" button to proceed to the last Submit tab.

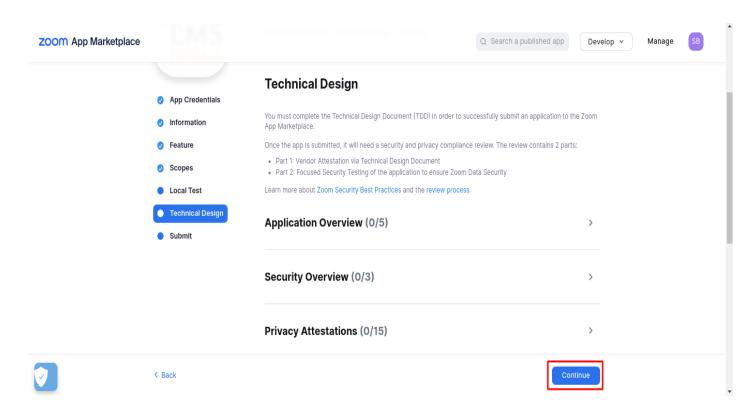

15.On the final tab, ensure that the Authorization URL is present. Copy and paste the URL into your browser; upon hitting it, an authorization window should appear with "Allow" and "Decline" buttons, as depicted in the provided screenshot.

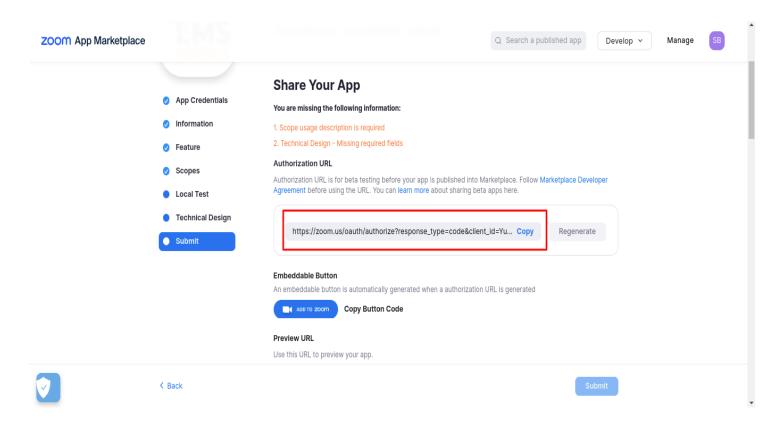

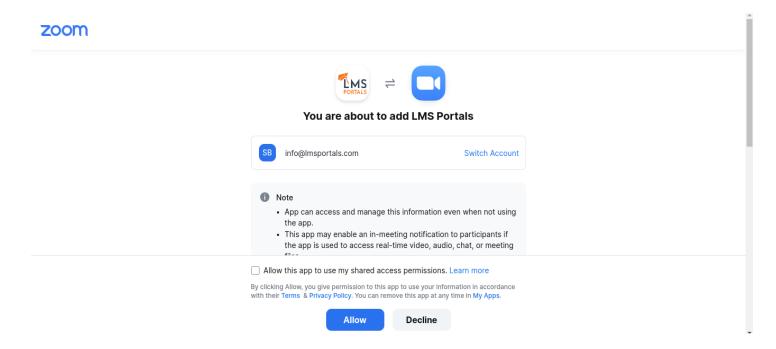

- Congratulations! You've successfully created the app in the Zoom Marketplace. Well done!
- To link your LMS portal to the newly created Zoom app, you'll only need two IDs:
  - 1) Client-ID
  - 2) Client Secret.

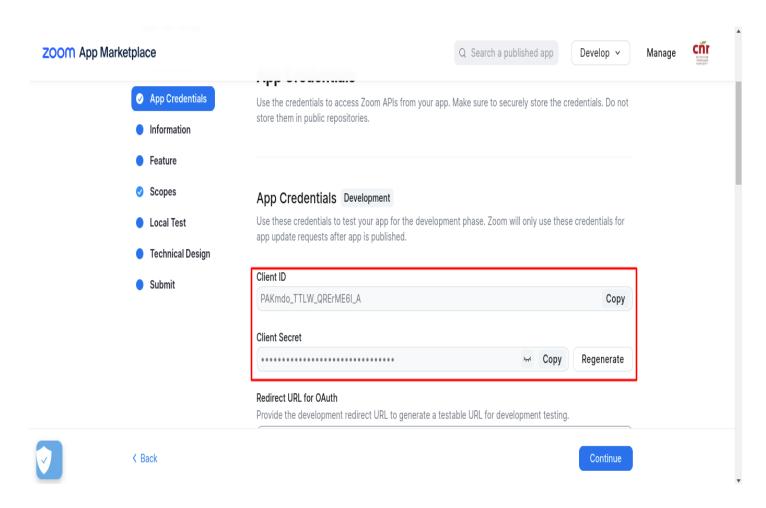